//hyu.wiki/%EA%B5%90%EB%82%B4%EC%A0%95%EB%B3%B4%EC%8B%9C%EC%8A%A4%ED% 85%9C

# **교내정보시스템**

행정업무를 처리하는 대학 온라인 시스템으로 [정보통신처](http://hyu.wiki/%EC%A0%95%EB%B3%B4%ED%86%B5%EC%8B%A0%EC%B2%98) [정보개발팀에](http://hyu.wiki/%EC%A0%95%EB%B3%B4%EA%B0%9C%EB%B0%9C%ED%8C%80)서 관리한다. 아래 내용은 행정 업무 처리 기준이므로 교직원에게 한정되는 내용이다.

 $\Box$ 

## **목차**

- [1](#.EC.8B.A0.29.EA.B5.90.EB.82.B4.EC.A0.95.EB.B3.B4.EC.8B.9C.EC.8A.A4.ED.85.9C_2022) [신\)교내정보시스템 2022](#.EC.8B.A0.29.EA.B5.90.EB.82.B4.EC.A0.95.EB.B3.B4.EC.8B.9C.EC.8A.A4.ED.85.9C_2022)
- [2](#.EB.A7.A4.EB.89.B4.EC.96.BC_.28.EA.B3.B5.ED.86.B5.29_2022_.EC.9D.B4.EC.A0.84) [매뉴얼 \(공통\) 2022 이전](#.EB.A7.A4.EB.89.B4.EC.96.BC_.28.EA.B3.B5.ED.86.B5.29_2022_.EC.9D.B4.EC.A0.84)
	- [2.1](#.ED.99.94.EB.A9.B4.EA.B5.AC.EC.84.B1) [화면구성](#.ED.99.94.EB.A9.B4.EA.B5.AC.EC.84.B1)
	- [2.2](#.EC.84.9C.EB.B9.84.EC.8A.A4_.EC.9A.94.EC.B2.AD) [서비스 요청](#.EC.84.9C.EB.B9.84.EC.8A.A4_.EC.9A.94.EC.B2.AD)
		- [2.2.1](#.EC.84.9C.EB.B9.84.EC.8A.A4_.EC.9A.94.EC.B2.AD_.EA.B8.B0.EB.8A.A5) [서비스 요청 기능](#.EC.84.9C.EB.B9.84.EC.8A.A4_.EC.9A.94.EC.B2.AD_.EA.B8.B0.EB.8A.A5)
		- [2.2.2](#.EC.84.9C.EB.B9.84.EC.8A.A4_.EC.9A.94.EC.B2.AD_.EC.9E.91.EC.84.B1) [서비스 요청 작성](#.EC.84.9C.EB.B9.84.EC.8A.A4_.EC.9A.94.EC.B2.AD_.EC.9E.91.EC.84.B1)
	- [2.3](#.EB.8F.84.EC.9B.80.EB.A7.90) [도움말](#.EB.8F.84.EC.9B.80.EB.A7.90)
	- [2.4](#.EB.A7.A4.EB.89.B4.EC.96.BC) [매뉴얼](#.EB.A7.A4.EB.89.B4.EC.96.BC)
	- [2.5](#.EA.B5.90.EC.A7.81.EC.9B.90_.EA.B2.80.EC.83.89) [교직원 검색](#.EA.B5.90.EC.A7.81.EC.9B.90_.EA.B2.80.EC.83.89)
	- [2.6](#.EC.97.85.EB.AC.B4_.EA.B6.8C.ED.95.9C) [업무 권한](#.EC.97.85.EB.AC.B4_.EA.B6.8C.ED.95.9C)
	- [2.7](#.EB.82.98.EC.9D.98.EB.A9.94.EB.89.B4) [나의메뉴](#.EB.82.98.EC.9D.98.EB.A9.94.EB.89.B4)

# **신)교내정보시스템 2022**

[신\)교내정보](http://hyu.wiki/index.php?title=%EC%8B%A0)%EA%B5%90%EB%82%B4%EC%A0%95%EB%B3%B4&action=edit&redlink=1) 시스템은 Microsoft사의 Intenet Explorer 11(이하 IE11) 및 Active‑ X 기술지원이 2022년 6월 종 료됨에 따라, 특정 업무의 외부 모듈 추가 설치가 필요한 기능을 제외한 나머지 부분은 모두 표준 웹 기반으로 재개 발된 시스템이다.

- 접속 주소 <https://portal.hanyang.ac.kr/nexacro/nexainstall/newLauncher.jsp>
- 베타 오픈 : 2022년 9월 19일 (월)
- 정식 오픈 : 2022년 11월 이후 예정
- 안내 자료
	- 매뉴얼 : 한양인 포털 > 온라인민원 > 민원 > 신)교내정보 게시판 공지글 참고
	- 안내 게시판 : 한양인 포털 > 온라인민원 > 민원 > 신)교내정보 게시판

# **매뉴얼 (공통) 2022 이전**

2019. 12. 13 기준

## **화면구성**

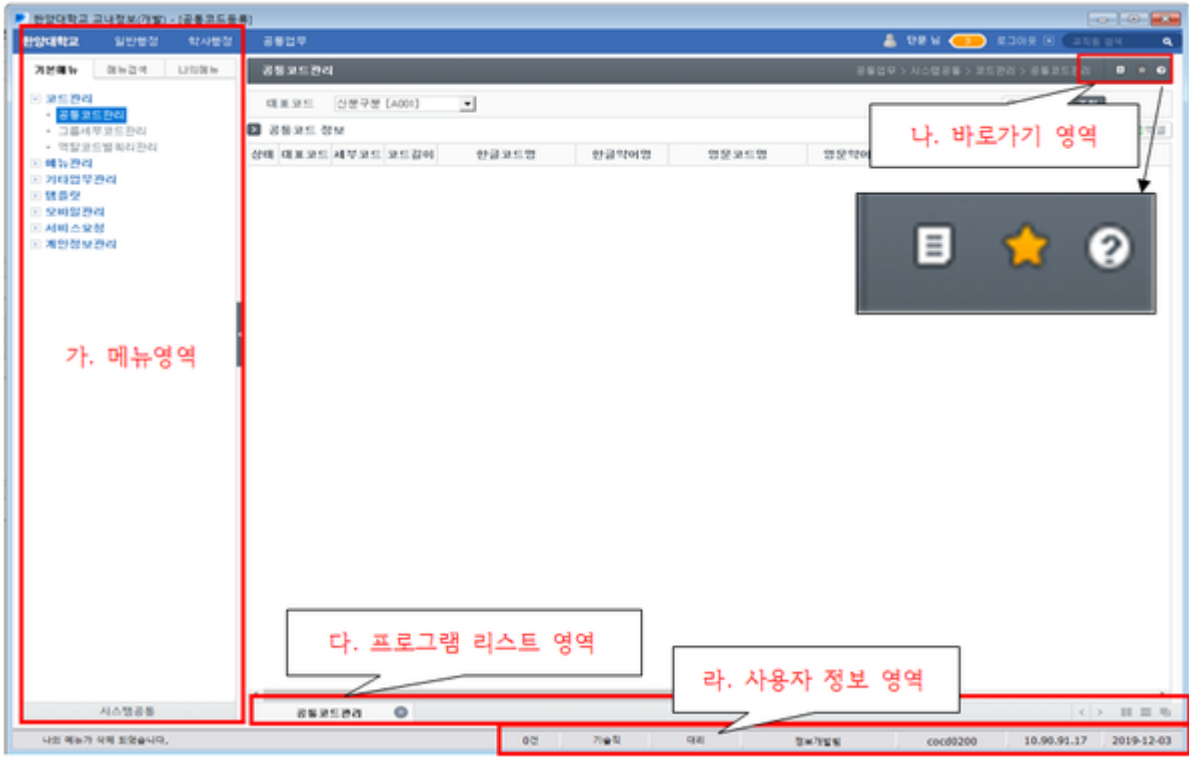

- 1. 메뉴 영역
	- 중분류 이하 메뉴 조회, 메뉴 검색, 나의 메뉴 조회/삭제
	- 나의 메뉴는 바로가기 영역의 ☆ 버튼을 클릭하면 등록 가능
- 2. 바로가기 영역
	- 메모지 모양 버튼 클릭시 서비스 요청을 바로 작성 가능( 서비스 요청에 대한 자세한 내용은 [2-가] 참 고 )
	- $\circ \; \diamondsuit$  버튼 클릭시 나의 메뉴 등록 가능
	- 물음표 모양 버튼 클릭시 도움말 조회/서비스요청 문의사항 검색/매뉴얼 조회 가능 ( 도움말, 문의사항, 매뉴얼에 대한 자세한 내용은 [2-나,다] 참고 )
- 3. 프로그램 리스트 영역 : 실행중인 교내정보 메뉴가 보이며 우측 버튼을 클릭하면 전체 닫기 가능
- 4. 사용자 정보 영역 : 업무화면에서 조회한 건수와 직급/소속/프로그램 파일명/IP정보 조회 가능

## **서비스 요청**

교내정보시스템 및 포탈시스템에 대한 문의사항/오류수정/자료요청/기능추가 등 정보개발팀에 시스템 관련 요청 을 하는 기능 (직원만 사용 가능. 교수/학생은 포탈시스템의 온라인 민원 사용)

메뉴 위치 : 공통업무-시스템공통-서비스요청-서비스요청 (이력관리 및 개발의 효율성 증대를 위하여 "서 비스요청" 기능을 사용하여 요청)

#### **서비스 요청 기능**

- 1. 요청구분 분류
	- 문의사항 : 시스템 관련 내용 ( 처리 로직 및 기타 문의사항 ) 문의
	- 기능 추가 및 보완 : 일부 기능 추가 및 기존 시스템 수정 요청
	- 오류 수정 : 시스템 오류에 대한 확인 및 수정 요청
- 신규 개발 의뢰 : 신규 시스템 구축 및 규모가 큰 기능 추가 요청
- 자료 요청 : 업무화면에서 조회할 수 없는 데이터 요청
- 자료 수정 : 직접 수정이 불가능한 오류가 있는 데이터 수정 요청
- 정보개발팀자체개선 : 정보개발팀에서 입력한 개선 사항
- $\circ$  기타 : 그 외 기타사항

#### 2. 진행상태 프로세스

- 문의사항 : 요청완료 -> 개발팀 작업중 -> (응답대기) -> 개발팀 작업완료 -> 최종확인 완료
- 기능추가 및 보완 / 오류수정 / 신규 개발 의뢰 / 자료 요청 / 자료 수정 / 기타 : 요청부서장 결재 -> 요
- 청완료 -> 개발팀 작업대기 -> 작업중 -> (응답대기) -> 개발팀 작업완료 -> 최종확인 완료
- 3. 기타사항
	- 서비스 요청 내역은 효과성을 검토하여 우선 순위 높은 요청부터 처리됨 ( 문의사항, 오류수정 제외 )
	- 효과성이 낮은 요청사항의 경우 반려되거나 작업 대기 상태가 지속될 수 있음
	- 서비스 요청 등록 및 진행상태 변경 시 자동 알림 메일 발송
	- 작업대기 진행상태 이후 서비스 요청 수정 불가
	- 응답대기 진행상태 : 정보개발팀에서 추가 내용 및 답변을 요청한 상태

#### **서비스 요청 작성**

- 1. 작성 방법
	- 내용은 자유롭게 작성하되 정확한 내용 확인을 위하여 자세한 내용과 캡쳐 화면을 첨부 ( 공문 형식으 로 작성하지 않아도 됨 )
	- 오류인 경우 캡처화면, 테스트 계정 (학번 or 개인번호) 등 자세한 내용 기입 ( 세부 내용이 없는 경우 재현 테스트 진행에 어려움 존재 )
	- 서비스 요청 작성시 자동으로 정보개발팀 담당자가 지정됨
- 2. 빠른 작성 : 화면 가장 우측 상단 아이콘 중 메모장 모양 버튼을 눌러 빠른 작성 가능
- 3. 의견 기능
	- 서비스 요청 처리를 위한 정보통신처 담당자와 요청자 의견 교환 창구
	- 파일첨부 기능을 사용하여 작업완료 캡처화면 및 기타 파일 첨부 가능
	- 작업완료 이후 해당 서비스 요청과 관련된 수정사항이 존재하는 경우 의견에 입력 ( 정보개발팀 담당 자가 진행상태 작업대기로 변경 후 진행 )

### **도움말**

- 1. 도움말 조회 : 포탈이나 교내정보 시스템 화면의 우측 상단에 배치된 물음표 버튼을 클릭하여 직원이 등록 해 둔 도움말을 조회할 수 있다.
- 2. 도움말 입력 및 수정
	- 교내정보시스템 도움말은 도움말 조회 화면에서 수정 가능
	- 포탈시스템 도움말은 도움말 관리 메뉴에서 수정 가능 (메뉴위치 : 공통업무 메뉴관리 도움말 관 리)

## **매뉴얼**

- 1. 매뉴얼 조회 : 교내정보 도움말 조회 버튼 클릭 후 매뉴얼 탭 클릭
- 2. 매뉴얼 업로드
	- 1. 최신파일여부 : Y로 되어 있는 건만 매뉴얼 조회 화면에 노출
	- 2. 공개대상
		- 부서 : 매뉴얼 조회 화면에서 동일부서 내 직원들만 조회 가능
- 전체 : 매뉴얼 조회 화면에서 한양대 전체 직원 조회 가능
- 비공개 : 매뉴얼 조회 화면에 노출되지 않음
- 3. 조회권한 : 매뉴얼 조회 화면에서 해당 매뉴얼 조회 가능한 부서 지정
	- 공개대상이 전체일 경우만 입력. 공개대상이 전체이지만 조회권한이 지정되지 않으면 타부서에 서 조회 불가

## **교직원 검색**

이름, 부서명, 내선번호로도 검색 가능

화면 우측 최상단에 검색란에 기입하여 검색

## **업무 권한**

부서내 직원의 교내정보시스템 메뉴 사용 권한을 지정할 때 사용

도움말 버튼 - 매뉴얼 탭 클릭 – 업무권한관리 매뉴얼 참고

## **나의메뉴**

열린 화면의 우측 상단에 별표 묘양 버튼을 사용하여 해당 메뉴를 나의 메뉴에 등록하여 빠른 메뉴 이동 가능